## **iOS 11 Phone Connection Instructions**

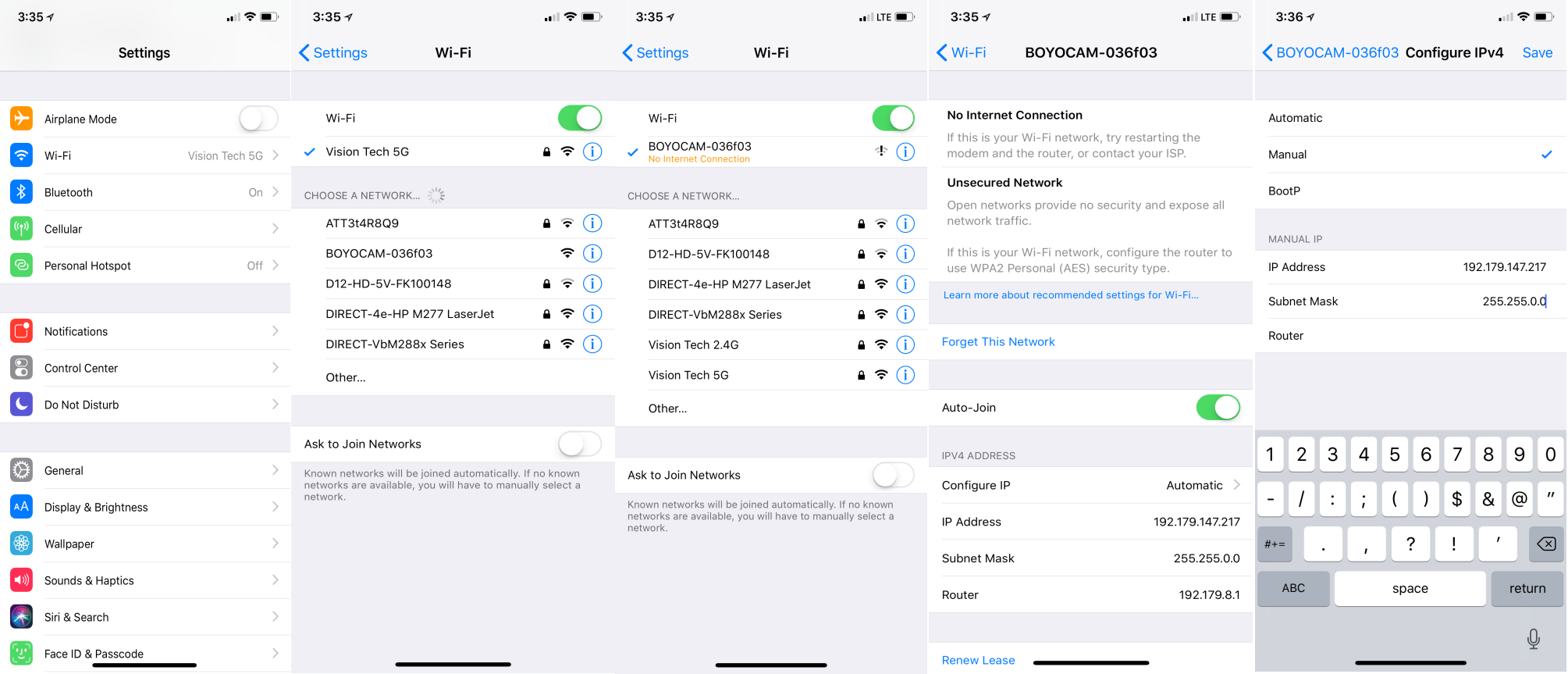

- 1. Go to **Settings**
- 2. Tap **Wi-Fi**
- 3. Choose **BOYOCAM-XXXXXX**
- 4. At **BOYOCAM-XXXXXX Tap (i)** 
	- 5. Scroll down to **IPV4 ADDRESS**
	- 6. Write down **IP ADDRESS** and **Subnet Mask** info
	- 7. Change **Configure IP** from **Automatic** to **Manual**
	- 8. In **MANUAL IP**, enter **IP ADDRESS**
	- 9. Also enter **Subnet Mask**
	- 10. Tap **SAVE**